# **Club informatique Mont-Bruno**

Séances du 16 et du 28 janvier 2015 Présentateur : Réjean Côté

## **Contenu de la séance**

- Sécurité informatique : les piliers de la sécurité informatique
- Sécurité informatique : commentaires sur l'antivirus Avast gratuit
- Windows : la désinstallation de l'antivirus Avast ou autre
- Sécurité informatique : le téléchargement, l'installation et l'utilisation de l'antivirus Avast
- Sécurité informatique : le téléchargement, l'installation et l'utilisation de Jetclean
- Windows : les modes de l'arrêt de l'ordinateur
- Windows : les options d'alimentation

## **Les piliers de la sécurité informatique**

- Un système d'exploitation à jour,
	- o **Windows 8.1**, à la page d'**Accueil** frappez les touches **P + A** pour faire apparaître Panneau de configuration en haut à droite : Panneau de configuration + Système et sécurité + Windows Update + Modifier les paramètres.
	- o **Vista** et **Windows 7** : Démarrer + Panneau de configuration + Système et sécurité + Windows Update + Modifier les paramètres.
	- o **Windows XP** : Démarrer + Panneau de configuration + Centre de sécurité + Mise à jour automatique.
- Des logiciels (gratuits et payants) à jour,
	- o toujours faire les mises à jour de vos logiciels lorsqu'on vous les offre comme Microsoft Office, Adobe Reader, Flash Player et autres.
- Un pare-feu activé.
	- o **Windows 8.1,** à la page d'**Accueil** frappez les touches **P + A** pour faire apparaître Panneau de configuration en haut à droite : Panneau de configuration configuration + Système et sécurité + Pare-feu Windows.
	- o **Vista**, **Windows 7** : Démarrer + Panneau de configuration + Système et sécurité + Parefeu Windows.
	- o **XP** : Démarrer + Panneau de configuration + Centre de sécurité + Pare-feu Windows.
- Une certaine prudence (par exemple,
	- o évitez de télécharger des logiciels à partir de sites non connus, utilisez plutôt des sites connus comme pcastuces.com, 01net.com, cubic.com, commentcamarche.net, downdload.cnet et autres.
	- o évitez de télécharger des bébelles.
	- o comprenez les dangers du courrier électronique (l'hameçonnage, le harponnage, les pièces jointes de sources inconnues, les pourriels et le vol de mots de passe).
- S'informer de ce qui se passe dans le monde de l'informatique et d'Internet par exemple,
	- o lire des nouvelles sur des sujets reliés à l'informatique ou à Internet.
	- o participer aux activités d'un club informatique.
- Comme les choses ne fonctionnent pas toujours comme on veut, faire régulièrement des copies de sauvegarde de vos fichiers sur un disque dur externe, un DVD ou une clé USB, ou dans les nuages avec Sky Drive et Dropbox par exemple.

2012-12-18 1

## **Commentaires sur l'antivirus Avast gratuit**

### **Voici un commentaire du mois de février 2014 sur Avast gratuit du site** *notretemps.com*

Cet antivirus a beaucoup d'atouts. Il **protège efficacement** contre la plupart des logiciels malveillants : **c'est l'un des meilleurs antivirus du marché**. Pourtant, il est distribué sur Internet en version gratuite. **Avast est très léger,** il ralentit peu les ordinateurs. **Son rapport efficacité-légèreté est excellent**. C'est **le meilleur choix** pour protéger les ordinateurs peu puissants, comme les Netbooks, et les vieux PC. En prime, **Avast** est un logiciel **très simple** d'usage. **Un véritable coup de cœur**.

### **Voici un commentaire du mois d'octobre 2014 sur Avast gratuit sur le site** *tomsguide.fr*

Avast est la protection la plus populaire dans l'hexagone. Avec ses **184 millions d'utilisateurs** actifs, c'est aussi **l'un des plus répandus dans le monde.** C'est important, car une protection joue aussi le rôle de capteur qui signale aux serveurs de l'éditeur les menaces et objets douteux repérés. Plus une protection est répandue dans un pays, plus elle tend à être efficace contre les menaces rencontrées par les internautes de ce pays. Ceci explique pourquoi Avast affiche notamment **des bons scores sur les menaces**. Dans cette version « 8 », l'interface a été revisitée sous l'influence de Windows 8.1 et affiche deux nouveaux boucliers :

\* le premier signale les **logiciels vulnérables** qui doivent être mis à jour et vous aident à télécharger les correctifs en 1 clic.

\* le second **nettoie les navigateurs des barres publicitaires** et autres moteurs de recherche alternatifs installés par les Adwares.

### **Voici un commentaire du mois de décembre 2014 sur Avast gratuit 2015 sur le site**  *askbobrankin.com*

Quoi de neuf Avast Antivirus 2015 ?

Tout d'abord, il y a **un scanner de réseau domestique avec Avast 2015** que **je n'ai pas vu dans n'importe quelle autre suite de sécurité**. Lors du lancement, le scanner de réseau vérifie votre routeur nom d'administrateur et mot de passe, vous avertissant de les changer si elles sont toujours fixées à paramètres par défaut.

Il met en **garde contre les connexions WiFi non cryptées**, ou celles cryptées avec le protocole WEP facilement piraté. Il vérifie pour vous assurer que votre DNS n'a pas été redirigé et que votre routeur n'est pas accessible depuis Internet. S'il y a un problème, **Avast 2015** affiche des instructions étape par étape pour résoudre – si votre modèle de routeur est l'un qui prend en charge Avast. Dans le cas contraire, vous devrez consulter le manuel de l'utilisateur ou Google.

Ce sont des précautions de sécurité de « **porte d'entrée** » que beaucoup d'utilisateurs manquent, alors **j'applaudis Avast pour ces ajouts à la protection** déjà complète qui fournit cette suite de sécurité gratuite **Avast**.

## **Le téléchargement, l'installation et l'utilisation de l'antivirus Avast**

**Exercice 1 (pour Windows XP, Vista, Windows 7 et Windows 8.1) : comment supprimer l'antivirus actuel de votre ordinateur. (Il est très important de supprimer l'antivirus présent sur votre ordinateur avant d'en installer un autre.)**

- 1. Si des fenêtres sont ouvertes, fermez-les.
- 2. Démarrez le programme de suppression de programmes du panneau de configuration avec les actions suivantes :
	- 2.1. cliquez sur **Démarrer**;
	- 2.2. avec **Windows 8.1** faites comme suit
		- 2.2.1. à l'**Accueil**, frappez les touches **P + A** pour faire apparaître **Panneau de configuration** en haut à droite;
		- 2.2.2. cliquez sur **Panneau de configuration**;
	- 2.3. pour afficher par **Catégorie** faite comme suit
		- 2.3.1. à droite de **Afficher par** en haut à droite, cliquez sur la pointe de flèche  $*$  et cliquez sur **Catégorie**;
	- 2.4. à gauche, dans la section **Programmes**, cliquez sur **Désinstaller un programme**.
- 3. Supprimez votre antivirus actuel avec les actions suivantes :
	- 3.1. cliquez sur le nom de votre antivirus actuel;
	- 3.2. au-dessus de la liste de programmes, cliquez sur **Désinstaller;** 3.2.1. avec **XP** cliquez sur le bouton **Modifier**/**Supprimer** à droite;
	- 3.3. si votre antivirus est Avast, faites comme suit
		- 3.3.1. dans la fenêtre **Installation d'avast!**, cliquez sur le bouton **Continuer**,
		- 3.3.2. dans la fenêtre **avast! Désinstaller**, cliquez sur le bouton **Oui**,
		- 3.3.3. ignorez l'infobulle affichant **Il se peut que votre ordinateur coure un risque**,
		- 3.3.4. cliquez sur le bouton **Desinstaller avast!**,
		- 3.3.5. attendez que la désinstallation se termine,
		- 3.3.6. dans la fenêtre affichant **Désinstallation d'Avast Antivirus terminée**, cliquez sur le **X** en haut à droite pour fermer la fenêtre,
		- 3.3.7. cliquez sur le bouton **Redémarrer l'ordinateur**;
	- 3.4. si votre antivirus n'est pas **Avast**, faites comme suit
		- 3.4.1. répondez aux questions du programme de désinstallation,
		- 3.4.2. ignorez l'infobulle affichant **Il se peut que votre ordinateur coure un risque**.
- 4. Redémarrez l'ordinateur.

### **Exercice 2 (pour Wimdows XP, Vista, Windows 7 et Windows 8.1) : comment télécharger et installer la version gratuite de l'antivirus** *Avast***.**

- 1. Démarrez **Internet Explorer**.
- 2. Avec **Windows 8.1** faites comme suit 2.1. à l'**Accueil,** frappez les touches **Microsoft + D** pour voir l'icône **Internet Explorer**.
- 3. Au besoin, téléchargez la page **google.ca**
- 4. Faites une recherche avec le mot **Avast gratuit**;
- 5. Cliquez sur **La version 2015 d'Avast Antivirus Gratuit est arrivée** (c'est dans les premières pages proposées par **Google**).
- 6. Téléchargez la version gratuite de l'antivirus avec les actions suivantes :
	- 6.1. cliquez sur le bouton **Télécharger** en bas au centre;
	- 6.2. sous **Antivirus Gratuit**, cliquez sur le bouton **TÉLÉCHARGER**;
- 6.3. en bas de l'écran, (avec **XP** en haut à droite, **Télécharger le fichier**), cliquez sur le bouton **Exécuter**;
- 7. Installez l'antivirus Avast avec les actions suivantes :
	- 7.1. dans la fenêtre **Contrôle du compte de l'utilisateur**, cliquez sur le bouton **Oui**;
	- 7.2. cliquez sur le **X** en haut à droite de la fenêtre pour fermer **Internet**;
	- 7.3. dans la fenêtre **Bienvenue dans Avast!** au besoin, enlever le ou les crochets en bas à gauche pour installer les produits de **Google** et cliquez sur le bouton **Installation Standard**;
	- 7.4. dans la fenêtre **Veillez ne pas ignorer ceci**, cliquez sur le bouton **Continuer**;
	- 7.5. dans la fenêtre **Installation du produit**, constatez la progression de l'installation;
	- 7.6. dans la fenêtre **Votre installation est maintenant terminée**, cliquez sur le bouton **Terminé**.
- 8. Enregistez-vous pour une licence douze mois gratuits avec Avast avec les actions suivantes :
	- 8.1. en haut, à droite de **avast! ANTIVIRUS GRATUIT <sup>2015</sup>**, cliquez sur **Enregistrer**;
	- 8.2. à gauche, sous **protection standard**, cliquez sur **Sélectionner**;
	- 8.3. remplissez le formulaire d'enregistrement, **Prénom**, **Nom**, **Votre E-Mail**;
	- 8.4. en bas de la fenêtre, cliquez sur le bouton **Enregistrer-vous avec votre adresse E-Mail**;
	- 8.5. sous **Essayez Internet Sécurity GRATUITEMENT**, cliquez sur **Restez avec votre protection basique**.
- 9. Vérifiez la durée de l'enregistrement avec les actions suivantes :
	- 9.1. en bas à gauche de la fenêtre, cliquez sur **Paramètres**;
	- 9.2. à gauche, cliquez sur **Enregistement** et dans la section **État actuel**, notez que la date d'expiration de votre licence est dans douze mois;
	- 9.3. en bas, cliquez sur le bouton **OK**.
- 10. Au besoin, cliquez sur le **X** pour fermer **Avast**.

**Exercice 3 (pour Windows XP, Vista, Windows 7 et Windows 8.1) : comment faire apparaître l'icône de l'antivirus** *Avast* **dans la zone de notification à droite de la barre des taches si l'icône n'est visible.** 

- 1. Cliquez de la droite dans une espace libre de la barre des tâches.
- 2. Cliquez sur **Propriétés.**
- 3. Dans l'onglet **Barre des tâches**, dans la section **Zone de notification**, cliquez sur le bouton **Personnaliser**.
- 4. Sur la ligne de l'icône d'**Avast**, cliquez sur la pointe de flèche à droite (vous aurez peutêtre à descendre le curseur de la barre de défilement pour voir l'icône d'**Avast**), (avec **XP**, cliquez sur l'icône **Avast antivirus** en premier).
- 5. Cliquez sur **Afficher l'icône et les notifications** où (avec **XP, Toujours afficher)**.
- 6. Cliquer sur le bouton **OK**.
- 7. Dans la fenêtre **Propriété de la barre des tâches et du menu Démarrer**, cliquez sur le bouton **OK**.
- 8. Au besoin, cliquez sur le **X** pour fermer **Avast**.

**Exercice 4 (pour Windows XP, Vista, Windows 7 et Windows 8.1) : Comment faire un balayage antiviral minutieux avec l'antivirus Avast. (Notez que balayage est le terme français pour scan.) Je vous suggère de faire un balayage de tous vos disques locaux une** 

#### **fois par semaine.**

- 1. Indiquez que vous voulez faire un balayage avec les actions suivantes :
	- 1.1. à droite de la barre des tâches, cliquez sur l'icône d'**Avast** <sup>[0]</sup>;
	- 1.2. à gauche de la fenêtre, pointez sur **Scan,** cliquez sur **Scan des virus**;
	- 1.1. en haut, à gauche de **Démarrer**, cliquez sur la petite flèche  $\checkmark$  pointant vers le bas;
	- 1.3. cliquez sur **Scan minutieux**;
	- 1.4. pour la première fois seulement, faites comme suit
		- 1.4.1. sous **Scan minutieux** à droite, cliquez sur **Paramètres**,
		- 1.4.2. à gauche de la fenêtre, cliquez sur **Sensibilité**,
		- 1.4.3. dans la section **Sensibilité**, cliquez sur **Tester les fichiers en entier**,
		- 1.4.4. dans la section **LPI et fichiers suspects**, cliquez sur **Rechercher les logiciels potentiellement indésirables**,
		- 1.4.5. à gauche de la fenêtre, cliquez sur **Actions**,
		- 1.4.6. à droite, cliquez sur **Actions à effectuer automatiquement pendant le scan**,
		- 1.4.7. sous **Sélectionnez l'action à effectuer en cas de détection d'un virus**, cliquez sur la pointe de flèche  $\cdot$  et cliquez sur **Déplacer vers la zone de Quarantaine**,
		- 1.4.8. en bas, cliquez sur le bouton **OK**;
	- 1.5. en haut, à droite de **Scan minutieux** , cliquez sur le bouton **Démarrer**.
- 2. À la fin du balayage, faites les actions suivantes :
	- 2.1. dans la fenêtre **certains fichiers n'ont pas pu être scannés**, cliquez sur le bouton **Afficher les résultats**;
	- 2.2. après avoir jeté un regard, cliquez sur le bouton **Fermer**.
	- 2.3. cliquez sur le **X** pour fermer **Avast**.
	- 2.4. si la fenêtre affiche menace détectée!, faites comme suit
		- 2.4.1. cliquez sur le bouton **Afficher les résultats,**
		- 2.4.2. dans la fenêtre **Résultats du scan**, à droite de **Appliquer cette action à tous**, cliquez sur la petite flèche  $\cdot$  et cliquez sur **Déplacer vers la zone de Quarantaine**, cliquez sur le bouton **Appliquer**,
		- 2.4.3. cliquez sur le bouton **Fermer**.
- 3. cliquez sur le **X** pour fermer **Avast**.

Il est préférable de bien planifier le balayage, car il peut prendre plus d'une heure et votre ordinateur sera ralenti durant le balayage. Je vous suggère de démarrer le balayage à la fin d'une session de travail pour que le balayage se fasse pendant que vous n'utilisez pas votre ordinateur.

**Exercice 5 (pour Windows XP, Vista, Windows 7 et Windows 8.1) : comment planifier un balayage hebdomadaire. (Avast fera chaque semaine un balayage antiviral de votre ordinateur sans que vous ayez à démarrer le balayage vous-même, mais votre ordinateur doit-être ouvert pour qu'il puisse faire lui-même le balayage.)**

- 1. Indiquez que vous voulez créer un scan personnalisé avec les actions suivantes :
	- 1.1. à droite de la barre des tâches, cliquez sur l'icône d'**Avast** <sup>[0]</sup>:
	- 1.2. à gauche de la fenêtre, pointez sur **Scan,** cliquez sur **Scan des virus**;
	- 1.3. en bas à droite de la fenêtre, cliquez sur **Créer un scan personnalisé**.
- 2. Créez le scan personnalisé avec les actions suivantes :
- 2.1. à droite de **Nom du scan**, remplacez **Scan sans titre** par **Scan + (votre prénom) (le**

**jour de la semaine)** et **(l'heure) (**exemple **Scan Réjean dimanche 10 heures**);

- 2.2. à gauche de la fenêtre, cliquez sur **Sensibilité** et faites comme suit
	- 2.2.1. dans la section **Sensibilité**, cliquez sur **Tester les fichiers en entier**,
	- 2.2.2. dans la section **LPI et fichiers suspects**, cliquez sur **Rechercher les logiciels potentiellement indésirables (LPIs)**;
- 2.3. à gauche de la fenêtre, cliquez sur **Actions** et faites comme suit
	- 2.3.1. cliquez sur **Actions à effectuer automatiquement pendant le scan**,
	- 2.3.2. sous **Sélectionnez l'action à effectuer en cas de détection d'un virus**, cliquez sur la pointe de flèche  $*$  et cliquez sur **Déplacer vers la zone de Quarantaine**;
- 2.4. à gauche de la fenêtre, cliquez sur **Planification** et faites comme suit
	- 2.4.1. sous **Planificateur de scan**, cliquez sur **Planifier ce scan**,
	- 2.4.2. au besoin, à droite de **Fréquence**, cliquez sur la pointe de flèche  $\cdot$ , puis cliquez sur **Hebdomadaire**,
	- 2.4.3. sous **Fréquence**, si vous avez un portable, laissez les crochets sur les deux premières options et enlevez les si vous avez un ordinateur de table,
		- **Ne pas lancer le scan si l'ordinateur est alimenté par sa batterie**
		- **Interrompe le scan si l'ordinateur rentre en mode batterie**
	- 2.4.4. au besoin, mettez un crochet sur ces deux options,
		- **Réveiller l'ordinateur pour effectuer ce scan (s'il est en veille)**
		- **Éteindre l'ordinateur une fois le scan terminé**
	- 2.4.5. à droite de **Heure de lancement**, écrivez l'heure du lancement du balayage (l'ordinateur doit être en fonctionnement ou en veille à ce moment pour que le balayage démarre ; si l'ordinateur est arrêté ou en veille prolongée, le balayage commencera lorsque vous démarrerez votre ordinateur après l'heure indiquée),
	- 2.4.6. à droite de **Jour de lancement**, cliquez sur la pointe de flèche  $\cdot$ , puis cliquez sur la journée durant laquelle vous désirez que le balayage soit effectué,
	- 2.4.7. cliquez sur le bouton **OK**.
- 3. Au besoin, fermez **Avast** en cliquant sur le **X** en haut à droite de la fenêtre.

**Exercice 6 (pour Windows XP, Vista, Windows 7 et Windows 8.1) : Comment planifier un balayage antiviral au démarrage de l'ordinateur avec l'antivirus Avast. (Je vous suggère fortement de faire un balayage au démarrage une fois par mois, car ce genre de balayage est supérieur à toutes les autres sortes de balayages.)**

- 1. À droite de la barre des tâches, cliquez sur l'icône d'**Avast** .
- 2. Faites un balayage au démarrage avec les actions suivantes :
	- 3.1. à gauche de la fenêtre, pointez sur **Scan,** cliquez sur **Scan des virus**;
	- 1.2. en haut, à gauche de **Démarrer**, cliquez sur la petite flèche  $\checkmark$  pointant vers le bas;
	- 2.1. cliquez sur **Scan au démarrage**;
	- 2.2. pour la première fois seulement, faite comme suit
		- 2.2.1. sous **Scan au démarrage**, cliquez sur **Paramètres**;
		- 2.2.2. en bas de la fenêtre, sous **A la détection d'une menace, effectuer**, cliquez sur la pointe de flèche  $\cdot$  et cliquez sur **Déplacer vers la zone de Ouarantaine**.
		- 2.2.3. cliquez sur le bouton **OK**;
	- 2.3. en haut à droite, cliquez sur le bouton **Démarrer**;
	- 2.4. dans la fenêtre **Information Avast**, cliquez sur le bouton **OUI**.

Note : L'ordinateur s'arrêtera et redémarra seul et après il fera un balayage complet au démarrage de l'ordinateur, quand il aura fini son balayage, l'ordinateur sera prêt à fonctionner normalement.Il est préférable de bien planifier le balayage, car il peut prendre plus de deux heures et votre ordinateur ne sera pas disponible pendant le balayage au démarrage. Si au moment du balayage, vous pensez avoir besoin de l'ordinateur, frappez la touche **échapp**.

**Exercice 7 (pour Windows XP, Vista, Windows 7 et Windows 8.1) : comment activer l'analyse des fichiers en entier et des logiciels potentiellement indésirables lors d'un balayage. (Ces activations augmenteront un peu la durée du balayage antiviral.)**

- 1. Indiquez que vous voulez qu'Avast analyse les dossiers en entier lors d'un balayage avec les actions suivantes :
	- 1.1. à droite de la barre des tâches, cliquez sur l'icône d'**Avast** <sup>[0]</sup>;
	- 1.2. en bas, à gauche de la fenêtre, cliquez sur **Paramètres**;
	- 1.3. en haut, à gauche, cliquez sur **Protection active**.
- 2. Augmentez la sensibilité du balayage avec les actions suivantes :
	- 2.1. à droite de **Agent des Fichiers**, cliquez sur **Personnaliser**;
	- 2.2. à gauche de la fenêtre, cliquez sur **Sensibilité**;
	- 2.3. dans la section **Sensibilité**, cliquez sur **Tester les fichiers en entier**;
	- 2.4. dans la section **LPI et fichiers suspects**, cliquez sur **Rechercher les logiciels potentiellement indésirables**;
	- 2.5. cliquez sur le bouton **OK**;
	- 2.6. à droite de, cliquez sur **Agent Mail** et recommencez les étapes de 2.1 à 2.5;
	- 2.7. à droite de, cliquez sur **Agent Web** et recommencez les étapes de 2.1 à 2.5;
	- 2.8. cliquez sur le bouton **OK**.
- 3. Au besoin, fermez **Avast** en cliquant sur le **X** en haut à droite de la fenêtre.

### **Exercice 8 (pour Windows XP, Vista, Windows 7 et Windows 8.1) : comment aller voir le contenu de la zone de quarantaine et au besoin, supprimer l'infection ou les infections qui s'y trouvent.**

- 1. Comment aller voir le contenu de la Zone de Quarantaine avec les actions suivantes :
	- 1.1. à droite de la barre des tâches, cliquez sur l'icône d'**Avast** <sup>O</sup>:
	- 1.2. à gauche de la fenêtre, pointez sur **Scan,** cliquez sur **Scan des virus**;
	- 1.3. en bas au centre, cliquez sur **Quarantaine**.
- 2. Supprimez l'infection ou les infections listées dans la zone de Quarantaine avec les actions suivantes :
	- 2.1. sélectionnez l'infection ou les infections;
	- 2.2. cliquez de la droite sur la sélection;
	- 2.3. dans le menu qui est apparu, cliquez sur **Supprimer**;
	- 2.4. cliquez sur le bouton **Oui**;
	- 2.5. cliquez sur le bouton **Fermer**.
- 3. Au besoin, fermez **Avast** en cliquant sur le **X** en haut à droite de la fenêtre.

## **Exercice 9 (pour Windows XP, Vista, Windows 7 et Windows 8.1) : comment désactiver le son sur les mises à jour automatiques.**

1. Désactivez les sons d'Avast avec les actions suivantes :

- 1.1. à droite de la barre des tâches, cliquez sur l'icône d'Avast  $\Theta$ ;
- 1.2. en bas, à gauche de la fenêtre, cliquez sur **Paramètres**.
- 2. Changez les paramètres du son avec les actions suivantes :
	- 2.1. à droite, dans la section **Général**, cliquez sur **Sons** en bleu**;**
	- 2.2. cliquez sur **Activer les sons avast** pour enlever le crochet;
	- 2.3. cliquez sur le bouton **OK**.
- 3. Au besoin, fermez **Avast** en cliquant sur le **X** en haut à droite de la fenêtre.

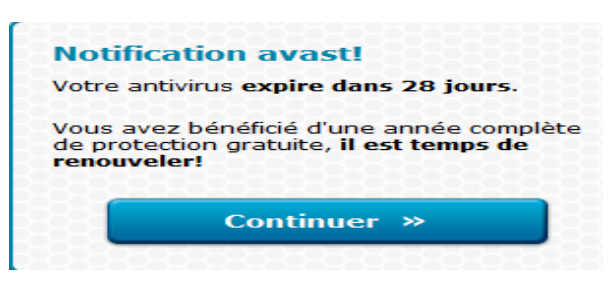

En plaçant une vignette à droite de la barre des taches, environ 30 jours avant la fin de la période de 12 mois, **Avast** vous avertira que vous pouvez maintenant renouveler la licence de votre antivirus.

**Exercice 10 (pour Windows XP, Vista, Windows 7 et Windows 8.1) : comment renouveler pour une période douze mois une licence gratuite de votre antivirus** *Avast* **avec la vignette d'information.**

- 1. Renouvelez une licence gratuite avec les actions suivantes :
	- 1.1. à la droite de la barre des taches, dans la vignette **Notifocation avast !**, cliquez sur le bouton **Continuer**;
	- 1.2. à gauche, sous **protection de base**, cliquez sur **Choisissez**;
	- 1.3. remplissez le formulaire d'enregistrement;
	- 1.4. en bas, cliquez sur le bouton **Enregistrer-vous avec votre adresse E-Mail**;
	- 1.5. sous **Essayez maintenant le meilleur GRATUITEMENT**, cliquez sur **Restez avec votre protection basique**;
	- 1.6. sous **État actuel : Enregistré**, notez que la date d'expiration de votre licence est maintenant de douze mois
- 2. Fermez les fenêtres en cliquant sur le **X** en haut à droite de la fenêtre.
- 3. Comment confirmer votre enregistrement d'Avast avec les actions suivantes :
	- 3.1. ouvrez la messagerie auquel vous vous êtes enregistré avec **Avast**;
	- 3.2. ouvrez le courriel d'**Avast** et cliquez le lien pour confirmer votre enregistrement;
	- 3.3. écrivez un mot de passe et écrivez-le de nouveau pour le confirmer (ne jamais écrire le même mot de passe que celui de la messagerie, choisissez plutôt un nouveau mot de passe, par exemple : **avast+prénom**);
	- 3.4. cliquez sur le bouton **Confirmer**;
	- 3.5. cliquez sur le bouton **Confirmer**.
- 4. Au besoin, fermez **Avast** en cliquant sur le **X** en haut à droite de la fenêtre.

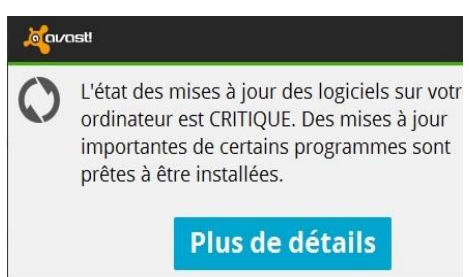

Une vignette comme celle-ci apparaîtra à l'occasion à droite de la barre des tâches pour vous signifier que vous devez faire des mises à jour importantes de certains programmes sur votre ordinateur (exemple **Adobe Reader**).

Cliquez sur **Plus de détails** et suivre les étapes, afin de mettre à jour chaque logiciel qui a besoin d'être mit à jour **Exercice 11 (pour Windows XP, Vista, Windows 7 et Windows 8.1) : comment mettre à jour certains programmes comme** *Internet Exploreur***,** *Adobe Reader***,** *Java* **etc.. avec le programme** *Software Updater* **d'Avast.**

- 1. À droite de la barre des tâches, cliquez sur l'icône d'Avast <sup>o</sup> ;
- 2. Pour mettre à jour certains programmes, faites les actions suivantes :
	- 2.1. à gauche de la fenêtre, pointez sur **Scan,** cliquez sur **Scans des logiciels obsolètes**;
	- 2.2. au besoin, à droite d'un programme, cliquez sur **Mettre à jour**. (Par la suite, vous n'avez qu'à suivre les étapes pour mettre le programme à jour. Les mises à jour d'un programme à l'autre, sont très différentes et certaines mises à jour d'un programme sont plus difficiles à faire que d'autres.);
	- 2.3. si une mise à jour ne peut pas être faite, cliquez sur **Ignorer les mises à jour** à droite du nom du programme.
- 3. Au besoin, fermez **Avast** en cliquant sur le **X** en haut à droite de la fenêtre.

## **Exercice 12 (pour Windows XP, Vista, Windows 7 et Windows 8.1) : comment faire une analyse de votre réseau.**

- 1. À droite de la barre des tâches, cliquez sur l'icône d'**Avast** ;
- 2. Pour faire une analyse de votre réseau, faites les actions suivantes :
	- 2.1. à gauche de la fenêtre, pointez sur **Scan,** cliquez sur **Scans des menaces réseau**;
	- 2.2. en haut à droite, cliquez sur le bouton **Analyser le réseau**;
	- 2.3. au besoin, apportez les corrections.

Au besoin, fermez **Avast** en cliquant sur le **X** en haut à droite de la fenêtre

## **Nettoyer l'ordinateur avec JetClean**

**JetClean** est un très bon logiciel gratuit pour nettoyer votre ordinateur et en plus, il a quelques outils très utiles pour vous aider à le faire. Si lors de l'ouverture de **JetClean** une fenêtre s'ouvre et vous demande de **faire une nouvelle mise à jour du programme**, ne la faites pas et cliquez plutôt sur le bouton **Annuler**, sinon vous aurez à débourser un montant d'argent pour cette nouvelle mise à jour. Vous devriez faire un nettoyage avec **JetClean** une fois par mois ou au besoin, si votre ordinateur semble anormalement lent.

## **Exercice 13 (pour Windows XP, Vista, Windows 7 et Windows 8.1) : comment télécharger et installer** *JetClean***.**

- 1. Démarrez **Internet Explorer**.
- 2. Avec **Windows 8.1** faites comme suit 2.1. à l'**Accueil,** frappez les touches **Microsoft + D** pour voir l'icône **Internet Explorer**.
- 3. Téléchargez la version gratuite de **J**etclean avec les actions suivantes :
	- 3.1. au besoin, téléchargez la page **google.ca**
	- 3.2. dans la barre de recherche, écrivez **jetclean**;
	- 3.3. cliquez sur **Download Jetclean 1.5.0.125 - MAJORGEEKS** (c'est une des cinq premières pages proposées par Google).
	- 3.4. en bas à droite de l'écran, (avec **XP** en haut à droite **Télécharger le fichier**), cliquez sur le bouton **Exécuter**.
- 4. Téléchargez JetClean avec les actions suivantes :
- 4.1. dans la fenêtre **Contrôle du compte de l'utilisateur**, cliquez sur le bouton **Oui**;
- 4.2. cliquez sur le **X** en haut à droite de la fenêtre pour fermer **Internet Explorer**;
- 4.3. dans la fenêtre **Bienvenue dans l'assistant d'installation de JetClean**, cliquez sur le bouton **Suivant**;
- 4.4. dans la fenêtre **Accord de licence**, cliquez sur le bouton **Accept**;
- 4.5. dans la nouvelle fenêtre, à gauche de **Accept and Innstall** cliquez sur le bouton **Decline** afin de ne pas installer les autres programmes proposer;
- 4.6. dans la fenêtre **Dossier de destination**, cliquez sur le bouton **Suivant**;
- 4.7. dans la fenêtre **Tâches supplémentaires**, cliquez sur le bouton **Suivant**;
- 4.8. cliquez sur le bouton **Terminé.**

### **Exercice 14 (pour Windows XP, Vista, Windows 7 et Windows 8.1) : comment paramétrer** *JetClean* **lors de la première utilisation.**

- 1. Si la fenêtre **Mise à jour JetClean** s'ouvre, cliquez sur le bouton **Annuler**.
- 2. Cliquez sur le carré en haut à droite  $\Box$  pour ouvrir **JetClean** en pleine page.
- 3. Dans l'onglet **1-Clik,** faites les actions suivantes:
	- 3.1. en haut à gauche, cliquez sur **Nettoyage Base et Registre** pour le fermer;
	- 3.2. en haut à gauche, cliquez **Nettoyage Windows** pour l'ouvrir;
	- 3.3. à l'intérieur de ces paramètres, faite comme suit
		- 3.3.1. dans la section **Windows**, à gauche de **Corbeil**, enlevez le crochet,
		- 3.3.2. dans la section **Système**, à gauche de **Anciennes données**, mettez un crochet;
	- 3.4. en haut à gauche, cliquez **Nettoyage Windows** pour le fermer;
	- 3.5. en haut à gauche, cliquez **Nettoyage Applications** pour l'ouvrir;
	- 3.6. à l'intérieur de ces paramètres, faite comme suit
		- 3.6.1. dans la section **Internet Explorer**, à gauche de **Adresses saisies** et **Historique**, enlevez les crochets,
		- 3.6.2. au besoin, pour **Google Chrome** et **Firefox/Mozilia**, à gauche de **Historique**, enlevez le crochet;
- 3.7. en haut à gauche, cliquez sur **Nettoyage Applications** pour le fermer.
- 4. Au besoin cliquez sur le **X** en haut à droite pour fermer **JetClean**.

*JetClean* **nettoie en un clic et en toute transparence les unités centrales pour un gain de performance ainsi qu'un haut niveau de respect de la vie privée, car il ne supprime pas vos fichiers personnels. Parmi ses principales fonctions,** *JetClean* **propose de nettoyer la base des registres, les fichiers Windows, Internet, la mémoire vive et d'optimiser le démarrage, tout en garantissant un affichage détaillé des problèmes détectés.** 

**Exercice 15 (pour Windows XP, Vista, Windows 7 et Windows 8.1) : comment faire le nettoyage des cinq unités centrales ( Base de régistre, Windows, Applications, Racourcis et RAM) avec** *JetClean***.** 

- 1. Ouvrez **Jetclean** en double cliquant sur son icône sur le bureau.
- 2. Si une nouvelle fenêtre s'ouvre, cliquez sur le bouton **Oui**.
- 3. Si la fenêtre **Mise à jour Jetclean** s'ouvre, cliquez sur le bouton **Annuler**.
- 4. Cliquez sur le petit rectangle en haut à droite  $\Box$  pour ouvrir **JetClean** en pleine page.
- 5. **F**aites le nettoyage des unités centrales avec les actions suivant:
- 5.1. dans l'onglet **1-Clik**, cliquez en bas sur le bouton bleu **Analyser**, (**JetClean** affichera le résultat de sa recherche avec la couleur orange à la fin de son travail dans chacune des unités centrales);
- 5.2. après quelques minutes, quand les résultats de chaque élément seront finis, cliquez en bas sur le bouton bleu **Réparer** (**JetClean** affichera le résultat à la fin de son travail dans chacune des unités centrales avec la couleur verte).
- 6. Au besoin, cliquez sur le **X** en haut à droite pour fermer **JetClean**.

## **Exercice 16 (pour Windows XP, Vista, Windows 7 et Windows 8.1) : comment désinstaller un programme avec** *JetClean***.(***JetClean* **fait le même travail de désinstallation de programmes que le** *Panneau de configuration***.)**

- 1. Ouvrez **Jetclean** en double cliquant sur son icône sur le bureau.
- 2. Si une nouvelle fenêtre s'ouvre, cliquez sur le bouton **Oui**.
- 3. Si la fenêtre **Mise à jour Jetclean** s'ouvre, cliquez sur le bouton **Annuler**.
- 4. Cliquez sur le petit rectangle en haut à droite  $\Box$  pour ouvrir **JetClean** en pleine page.
- 5. Ouvrez le désinstalleur de programmes avec les actions suivantes:
	- 5.1. cliquez sur l'onglet **Outils;**
	- 5.2. en haut à gauche, cliquez sur **Informations système** pour le fermer;
	- 5.3. à gauche, cliquez sur **Désistalleur** pour l'ouvrir.
- 6. Désinstallez un programme avec les actions suivantes:
	- 6.1. cliquez sur le programme à désinstaller;
	- 6.2. à droite du programme, cliquez sur le bouton **Désinstaller** et suivre le processus de désinstallation jusqu'a la fin et au besoin, interagissez.
- 7. Pour désinstaller d'autres programmes, recommencez les étapes 6.1 et 6.2.
- 8. Ne jamais désinstaller un programme que vous ne connaissez pas.
- 9. Au besoin, cliquez sur le **X** en haut à droite pour fermer **JetClean**.

Cet exercice est pour désactiver certains programmes au démarrage que vous n'utilisez pas fréquemment afin que ces programmes ne surchargent pas votre mémoire vive, mais même s'ils sont désactivés au démarrage, ils sont toujours disponibles et vous pouvez les utiliser en tout temps en cliquant dessus.

## **Exercice 17 (pour Windows XP, Vista, Windows 7 et Windows 8.1) : comment désactiver ou activer un programme au démarrage avec** *JetClean***.**

- 1. Ouvrez **JetClean** en double cliquant sur son icône sur le bureau.
- 2. Si une nouvelle fenêtre s'ouvre, cliquez sur le bouton **Oui**.
- 3. Si la fenêtre **Mise à jour JetClean** s'ouvre, cliquez sur le bouton **Annuler**.
- 4. Cliquez sur le petit rectangle en haut à droite  $\Box$  pour ouvrir **JetClean** en pleine page.
- 5. Pour désactiver ou activer un programme au démarrage faites les actions suivantes:
	- 5.1. en haut, cliquez sur l'onglet **Outils**;
	- 5.2. en haut à gauche, cliquez sur **Informations système** pour le fermer;
	- 5.3. cliquez sur **Optimisation de démarrage** pour l'ouvrir;
	- 5.4. pour désactiver un programme, faite comme suit
		- 5.4.1. dans la section **Activé** à gauche, sélectionnez un programme et cliquez sur le bouton **Désactiver** à droite du programme **(**en regardant dans la colonne **Éditeur**, ça peut vous donner un indice sur l'importance du programme);
	- 5.5. pour activer un programme, faite comme suit

5.5.1. dans la section **Désactivé** à gauche, sélectionnez un programme et cliquez sur le bouton **Activer** à droite du programme.

6. Au besoin, cliquez sur le **X** en haut à droite pour fermer **JetClean**.

## **Les points de restauration**

Un point de restauration enregistre une copie de certaines informations des fichiers du système d'exploitation, mais ne fait pas de copies des fichiers de données, des documents ou des images Il est conseillé d'enregistrer un point de restauration avant d'installer un nouveau programme ou avant de changer le pilote d'un périphérique.

Il n'est pas toujours nécessaire de faire un point de restauration avec Windows. Souvent Windows fait automatiquement lui-même un point de restauration.

### **Exercice 18 (pour Windows XP, Vista, Windows 7 et Windows 8.1) : comment faire un point de restauration avec** *JetClean***.**

- 1. Ouvrez **Jetclean** en double cliquant sur son icône sur le bureau.
- 2. Si une nouvelle fenêtre s'ouvre, cliquez sur le bouton **Oui**.
- 3. Si la fenêtre **Mise à jour JetClean** s'ouvre, cliquez sur le bouton **Annuler**.
- 4. Cliquez sur le petit rectangle en haut à droite  $\Box$  pour ouvrir **JetClean** en pleine page.
- 5. Faite un point de restauration avec les actions suivantes:
	- 5.1. en haut à gauche, cliquez sur l'onglet **Options;**
	- 5.2. à gauche, cliquez sur **Secours**;
	- 5.3. dans la section **Restaurer le système** en bas, cliquez sur **Créer un point de restauration**;
	- 5.4. cliquez sur le bouton **OK** et attendre quelques secondes;
	- 5.5. à l'ouverture de la petite fenêtre **Création réussie d'un point de restauration**, cliquez sur le **X** pour la fermer.
- 6. Au besoin, cliquez sur le **X** en haut à droite pour fermer **JetClean**.

## **La restauration avec Jetclean**

Au cas d'un mal fonctionnement de l'ordinateur, la restauration du système peut vous être très utile pour ramener votre ordinateur à une date antérieure, la date de celui-ci quand il allait bien. Par contre, toutes les modifications de certains paramètres entre ces deux dates seront annulées, mais les fichiers de données et d'images ne seront nullement touchés.

## **Exercice 19 (pour Windows XP, Vista, Windows 7 et Windows 8.1) : comment faire une restauration à une date antérieure avec** *JetClean***.**

- 1. Ouvrez **Jetclean** en double cliquant sur son icône sur le bureau.
- 2. Si une nouvelle fenêtre s'ouvre, cliquez sur le bouton **Oui**.
- 3. Si la fenêtre **Mise à jour JetClean** s'ouvre, cliquez sur le bouton **Annuler**.
- 4. Cliquez sur le petit rectangle en haut à droite  $\Box$  pour ouvrir **JetClean** en pleine page.
- 5. Faite une restauration à une date antérieure avec les actions suivantes:
	- 5.1. cliquez sur l'onglet **Options;**
	- 5.2. à gauche, cliquez sur **Secours**;
	- 5.3. dans la section **Restaurer le système** en bas, cliquez sur **Voir la restauration système**;
- 5.4. sous **Rechercher les programmes concernés**, cliquez sur **Choisir un autre point de restauration** et cliquez sur le bouton **Suivant**;
- 5.5. pour afficher d'autres dates de points de restaurations faite comme suit 5.5.1. en bas à gauche, cliquez sur **Affichez d'autres points de restauration**;
- 5.6. cliquez sur une des dates proposés et cliquez sur le bouton **Suivant**;
- 5.7. dans la fenêtre **Confirmer le point de restauration**, cliquez sur le bouton **Terminer**;
- 5.8. dans la fenêtre **Une fois lancée**.... cliquez sur le bouton **OUI.**
- 5.9. Le processus de la restauration se mettra en marche et l'ordinateur se fermera et il redémarrera sans aucune action de votre part.

## **L'arrêt de l'ordinateur**

Avant d'arrêter complètement l'ordinateur, sauvegardez votre travail et fermez toutes les applications en cours.

Avant de mettre en veille l'ordinateur, **il est préférable de sauvegarder son travail**; il n'est pas nécessaire de fermer les applications en cours. C'est là l'avantage des mises en veille; on peut ensuite reprendre son travail exactement là où on en était rendu avant la mise en veille. Notez qu'il n'est pas nécessaire de sauvegarder son travail avant la mise en veille prolongée, mais c'est une bonne habitude à prendre dans tous les cas.

## **Les différentes options d'arrêt de l'ordinateur sont :**

- **Mettre en veille :** le microprocesseur, le moniteur et les disques durs ne sont plus alimentés en électricité, mais la mémoire vive (RAM) continue à être alimentée, ce qui permet à l'ordinateur de redémarrer rapidement. Pour réactiver l'ordinateur, vous avez le choix entre appuyer sur le bouton de mise en marche de l'ordinateur (souvent la seule option avec certains portables), frapper sur n'importe quelle touche du clavier ou simplement bouger la souris. Lors de l'activation, les programmes reprennent leur exécution à l'endroit où ils étaient au moment de la mise en veille. L'activation sera rapide, car les programmes sont déjà en mémoire.
- **Mettre en veille prolongée :** l'ordinateur copie le contenu de sa mémoire vive sur le disque dur avant d'interrompre l'alimentation électrique de toutes ses composantes. Pour activer l'ordinateur, vous devrez appuyer sur le bouton de mise en marche de l'ordinateur. Cette activation est rapide, mais pas aussi rapide que le **Mettre en veille**. En quelques secondes, vous retrouverez les mêmes programmes qu'avant l'arrêt de l'ordinateur. Très pratique quand vous arrêtez votre ordinateur pour quelques heures seulement. Sur certains ordinateurs, il faut activer la **Veille prolongée** pour que cette option soit disponible.
- **Arrêter :** aucune composante de l'ordinateur n'est alimentée en électricité et le contenu de la mémoire vive n'est pas sauvegardé. Pour démarrer l'ordinateur, il faut appuyer sur son bouton de mise en marche. Cela peut prendre de quelques secondes à 1 à 2 minutes pour démarrer l'ordinateur, ça dépend du système d'exploitation et de l'état de l'ordinateur.
- **Redémarrer :** cette option est équivalente à un arrêt de l'ordinateur avec le bouton **Arrêter** suivi d'un démarrage avec son bouton de mise en marche. Très utile parfois lorsque vous avez besoin que l'ordinateur tienne compte d'une nouvelle mise à jour.

## **Les façons d'arrêter l'ordinateur avec :**

**XP** : pour arrêter l'ordinateur, il faut cliquer sur le bouton **démarrer**, puis sur **Arrêter l'ordinateur**, et finalement cliquez sur un des trois boutons suivants : **Mettre en veille**, **Arrêter** ou **Redémarrer**. Pour activer la **Veille prolongée**, il faut enfoncer la touche **Majuscule (Shiff)** et cliquer sur **Mettre en veille prolongée**.

**Vista** : pour arrêter l'ordinateur, il faut cliquer sur le bouton **Démarrer**, puis sur la pointe de flèche dans la ligne au-dessus de la barre des tâches et cliquer sur **Arrêter**, **Mettre en veille, Veille prolongée** (si activé) ou **Redémarrer**.

**Windows 7** : pour arrêter l'ordinateur, cliquer sur le bouton **Démarrer**, puis sur le bouton **Arrêter**. Pour **Mettre en veille**, **Mettre en veille prolongée** (si activé) ou **Redémarrer**, cliquez sur la pointe de flèche à droite du bouton **Arrêter** et cliquez sur l'option choisie.

**Window 8.1**, pour arrêter l'ordinateur, il y a plusieurs façons, mais pour avoir l'option **Mettre en veille prolongée**, il faut l'avoir activé.

- 1. à l'**Accueil** frappez sur les touches **Drapeau Microsoft** + **C**, à droite en bas cliquez sur **Paramètres,** cliquez sur **Marche/Arrêt** et cliquez sur l'une des options suivants, **Mettre en veille**, **Mettre en veille prolongée** (si activé), **Arrêter** ou **Redémarrer**.
- 2. à l'**Accueil** ou sur le **Bureau,** en bas à gauche, cliquez de la droite sur le **Drapeau Microsoft**, pointez sur **Arrêter ou se connecter** et cliquez sur l'un des options suivants **Mettre en veille**, **Mettre en veille prolongée** (si activé), **Arrêter** ou **Redémarrer**.
- 3. à l'Accueil en haut à droite, à gauche de la loupe, cliquez sur le bouton  $\bullet$  et cliquez sur l'un des options suivants **Mettre en veille**, **Mettre en veille prolongée** (si activé), **Arrêter** ou **Redémarrer**.

**Exercice 20a (pour Windows XP) : comment programmer l'option** *Veille prolongée.*

1. Indiquez que vous voulez modifier une option d'alimentation avec les actions suivantes :

- 1.1. cliquez sur le bouton **démarrer**;
- 1.2. cliquez sur **Panneau de configuration**;
- 1.3. en haut dans le volet de gauche, si vous lisez **Basculer vers l'affichage des catégories**, cliquez sur cette option pour afficher les catégories;
- 1.4. cliquez sur **Performances et maintenance**;
- 1.5. cliquez sur **Options d'alimentation**.
- 2. Activez l'option **Veille prolongée** avec les actions suivantes :
	- 2.1. cliquez sur l'onglet **Mise en veille prolongée**;
	- 2.2. dans la section **Espace disque pour la mise en veille prolongée**, lisez la taille de l'espace disponible sur le disque dur et l'espace nécessaire à cette option (cette option requiert beaucoup d'espace sur le disque dur ; il est préférable de ne pas l'activer si vous avez peu d'espace disponible sur votre disque dur);
	- 2.3. s'il y a un crochet à gauche de **Activer la mise en veille prolongée**, vous n'avez rien à faire, car la mise en veille prolongée est déjà activée;
	- 2.4. s'il n'y a pas de crochet à gauche de **Activer la mise en veille prolongée**, cliquez sur la ligne pour faire apparaître un crochet;
	- 2.5. cliquez sur le bouton **OK**.
- 3. Fermez la fenêtre **Performances et maintenance**.

### **Exercice 20b (pour Windows Vista) : comment programmer l'option** *Veille prolongée.*

- 1. Indiquez que vous voulez modifier une option d'alimentation avec les actions suivantes :
	- 1.1. cliquez sur le bouton **Démarrer**;
	- 1.2. cliquez sur **Panneau de configuration**;
	- 1.3. dans le volet de gauche en haut, si vous lisez **Basculer vers l'affichage des catégories**, cliquez sur cette option;
	- 1.4. cliquez sur **Matériel et audio**;
	- 1.5. cliquez sur **Options d'alimentation**;
	- 1.6. sous **Usage normal**, cliquez sur **Modifier les paramètres du mode**;
	- 1.7. cliquez sur **Modifier les paramètres d'alimentation avancés**.
- 2. Programmez les options **Veille prolongée** avec les actions suivantes :
	- 2.1. sous **Usage normal (activé)**, double-cliquez sur **Veille**;
		- 2.2. double-cliquez sur **Veille après**;
		- 2.3. cliquez sur **Sur batterie** et en utilisant les pointes de flèche  $\cdot$ , réglez le temps à 15 (**15** minutes – il s'agit d'une recommandation seulement);
		- 2.4. cliquez sur **Sur secteur** et en utilisant les pointes de flèche  $\cdot$ , réglez le temps à 20 (**20** minutes – il s'agit d'une recommandation seulement).
	- 2.5. cliquez sur **OK**.
- 3. Fermez la fenêtre.

### **Exercice 20c (pour Windows 7 et Windows 8.1) : comment programmer l'option** *Veille prolongée.*

- 1. Indiquez que vous voulez modifier une option d'alimentation avec les actions suivantes :
	- 1.1. cliquez sur le bouton **Démarrer**;
		- 1.1.1. avec Windows 8.1 faite comme suit
			- 1.1.1.1. à la page d'**Accueil** frappez les touches  $P + A$ ;
			- 1.1.1.2. en haut à droite, cliquez sur **Panneau de configuration**;
	- 1.2. cliquez sur **Panneau de configuration**;
	- 1.1. en haut à droite de **Afficher par**, cliquez sur la pointe de flèche  $\check{ }$  et cliquez sur **Catégorie**;
	- 1.3. cliquez sur **Matériel et audio**;
	- 1.4. sous **Options d'alimentation**, cliquez sur **Modifier les conditions de mise en veille de l'ordinateur**;
	- 1.5. en bas à gauche cliquez sur **Modifier les paramètres d'alimentation avancés.**
- 2. Programmez les options **Veille prolongée** avec les actions suivantes :
	- 2.1. double-cliquez sur **Veille**;
	- 2.2. double-cliquez sur **Autoriser la veille hybride** et en vous servant des pointes de flèche assurez-vous que **Désactivé** apparaisse **Sur batterie** et **Sur Secteur**;
	- 2.3. double-cliquez sur **Mettre en veille prolongée après**;
	- 2.4. cliquez sur **Sur batterie** et en utilisant les pointes de flèche, réglez le temps à **20** (20 minutes – il s'agit d'une recommandation seulement);
	- 2.5. cliquez sur **Sur secteur** et en utilisant les pointes de flèche, réglez le temps à **30** (30 minutes – il s'agit d'une recommandation seulement).
	- 2.6. cliquez sur **OK**.
- 3. Fermez la fenêtre.

**Exercice 21a (pour Windows XP, Vista, Windows7) : comment arrêter l'ordinateur lorsqu'il fige (c'est-à-dire lorsque vous ne pouvez plus bouger le pointeur de la souris) ou que vous ne pouvez pas fermer une fenêtre).**

- 1. Démarrez le **Gestionnaire des tâches** en enfonçant simultanément les touches **Ctrl**, **Shift**  et **Échap**, puis relâchez-les.
	- 1.1. avec **Vista et Windows 7,** au besoin, cliquez sur l'onglet **Applications** à gauche.
- 2. Notez que le **Gestionnaire des tâches** affiche une ligne pour chaque application que vous avez démarrée.
- 3. Si une application affiche **Pas de réponse** dans la colonne **État** ou **Statut**, faites les actions suivantes :
	- 3.1. cliquez sur cette application pour la sélectionner;
	- 3.2. en bas de la fenêtre, cliquez sur le bouton **Fin de tâche** pour arrêter l'application;
	- 3.3. cliquez sur le **X** pour fermer la fenêtre.
- 4. Si aucune application n'affiche **Pas de réponse** dans la colonne **État** ou **Statut,** ou si l'exécution de l'instruction **3** ne règle pas le problème, enfoncez et maintenez enfoncée la touche de mise en marche de l'ordinateur jusqu'à l'arrêt de l'ordinateur (environ une dizaine de secondes), attendre 30 secondes et redémarrez l'ordinateur.

**Exercice 21b (pour Windows 8.1) : comment arrêter l'ordinateur lorsqu'il fige (c'est-àdire lorsque vous ne pouvez plus bouger le pointeur de la souris) ou que vous ne pouvez pas fermer une fenêtre).**

- 1. Démarrez le **Gestionnaire des tâches** en enfonçant simultanément les touches **Ctrl**, **Shift**  et **Échap**, puis relâchez-les.
- 2. Au besoin cliquez sur l'onglet **Processus** à gauche.
- 3. Notez que le **Gestionnaire des tâches** affiche une ligne pour chaque application que vous avez démarrée.
- 4. Pour arrêter une application, faites les actions suivantes :
	- 4.1. dans la section **Applications** à gauche, cliquez sur l'application que vous désirez arrêter;
	- 4.2. en bas à droite de la fenêtre, cliquez sur le bouton **Fin de tâche** pour arrêter l'application ;
	- 4.1. cliquez sur le **X** pour fermer la fenêtre.
- 5. Si l'exécution de l'instruction **4** ne règle pas le problème, enfoncez et maintenez enfoncée la touche de mise en marche de l'ordinateur jusqu'à l'arrêt de l'ordinateur (environ une dizaine de secondes), attendre 30 secondes et redémarrez l'ordinateur.

Les processus sont des programmes exécutés par Windows. Ils gèrent les fonctions de l'ordinateur comme la navigation sur Internet, l'imprimante, la souris, l'écran, l'antivirus, etc.

**Exercice 22a ( pour Windows XP, Vista et Windows 7)** : **comment accélérer votre ordinateur s'il n'est pas figé, mais très lent.**

- 1. Démarrez le **Gestionnaire des tâches** en enfonçant simultanément les touches **Ctrl**, **Shift**  et **Échap**, puis relâchez-les.
	- 1.1. avec **Vista et Windows 7** si nécessaire, cliquez sur **Ouvrir le Gestionnaire des tâches;**
- 2. Cliquez sur l'onglet **Processus**, le gestionnaire affiche une ligne pour chaque processus actif.
- 3. Cliquez sur le titre de colonne **Nom d'utilisateur** pour placer les processus associés au **nom de l'utilisateur de l'ordinateur** en haut de la colonne.
- 4. Si un des processus associés au **nom de l'utilisateur de l'ordinateur** affiche un nombre plus grand que **90** dans la colonne **Processeur**, faites les actions suivantes :
	- 4.1. cliquez sur ce processus pour le sélectionner;
	- 4.2. en bas de la fenêtre, cliquez sur le bouton **Arrêter le processus**;
	- 4.3. dans la fenêtre **Avertissement du Gestionnaire des tâches**, cliquez sur le bouton **Oui** ;
	- 4.2. cliquez sur le **X** pour fermer la fenêtre.
- 5. Si aucun processus associé au **nom de l'utilisateur de l'ordinateur** n'affiche un nombre plus grand que **90** dans la colonne **Processus** ou si l'exécution de l'instruction **4** ne règle pas votre problème, redémarrez votre ordinateur avec le actions suivante :
	- 5.1. cliquez sur **Démarrer**, cliquez sur la pointe de flèche vet cliquez sur le bouton **Redémarrer**;
	- 5.2. avec **XP** faite comme suit
		- 5.2.1.1. cliquez sur **démarrer,** cliquez sur le bouton **Arrêter** et cliquez sur le bouton **Redémarrer**.
- 6. Si vous ne pouvez pas exécuter l'instruction **5**, enfoncez et maintenez enfoncée le bouton de mise en marche de l'ordinateur jusqu'à l'arrêt complet de l'ordinateur (environ une dizaine de secondes). Attendez 30 secondes et redémarrez l'ordinateur.

## **Exercice 22b ( pour Windows 8.1)** : **comment accélérer votre ordinateur s'il n'est pas figé, mais très lent.**

- 1. Démarrez le **Gestionnaire des tâches** en enfonçant simultanément les touches **Ctrl**, **Shift**  et **Échap**, puis relâchez-les.
- 2. Au besoin, cliquez sur l'onglet **Processus** à gauche.
- 3. Cliquez sur l'onglet **Processus** ; le gestionnaire affiche une ligne pour chaque processus actif.
- 4. dans la section **Processus en arrière-plan** à gauche, cliquez sur l'application que vous désirez arrêter;
- 5. Si un des processus affiche un nombre plus grand que **90** dans la colonne **Processeur**, faites les actions suivantes :
	- 5.1. cliquez sur ce processus pour le sélectionner;
	- 5.2. en bas de la fenêtre, cliquez sur le bouton **Fin de tâche**;
	- 5.3. dans la fenêtre **Avertissement du Gestionnaire des tâches**, cliquez sur le bouton **Oui** ;
	- 5.4. cliquez sur le **X** pour fermer la fenêtre.
- 6. Si aucun processus n'affiche un nombre plus grand que **90** dans la colonne **Processeur** ou si l'exécution de l'instruction **4** ne règle pas votre problème, redémarrez votre ordinateur avec les actions suivantes :
	- 6.1. cliquez de la droite sur le **Drapeau Microsoft**;
	- 6.2. pointez sur **Arrêter** ou **se connecter;**
	- 6.3. cliquez **Redémarrer.**
- 7. Si vous ne pouvez pas exécuter l'instruction **4**, enfoncez et maintenez enfoncée le bouton de mise en marche de l'ordinateur jusqu'à l'arrêt complet de l'ordinateur (environ une dizaine de secondes). Attendez 30 secondes et redémarrez l'ordinateur.

## **Les options d'alimentation**

Les ordinateurs possèdent des fonctions d'économie d'énergie. Ces fonctions permettent d'éteindre le moniteur, d'arrêter les disques durs ou de vider la mémoire lorsque vous n'utilisez pas votre ordinateur.

## **Exercice 23a (pour Windows XP) : comment changer les options d'alimentation***.*

- 1. Indiquez que vous voulez changer les options d'alimentation avec les actions suivantes :
	- 1.1. cliquez sur le bouton **démarrer**;
	- 1.2. cliquez sur **Panneau de configuration**;
	- 1.3. en haut dans le volet de gauche, si vous lisez **Basculer vers l'affichage des catégories**, cliquez sur cette option pour afficher les catégories;
	- 1.4. cliquez sur **Performances et maintenance**;
	- 1.5. cliquez sur **Options d'alimentation**.
- 2. Dans la section inférieure de la fenêtre, spécifiez vos options d'alimentation avec les actions suivantes :
	- 2.1. sur la ligne **Extinction du moniteur**, cliquez sur le premier  $\cdot$ , puis sur **Après 30 min**, cliquez ensuite sur le deuxième , puis sur **Après 20 min**;
	- 2.2. sur la ligne **Arrêt des disques durs**, cliquez sur le premier  $\cdot$ , puis sur **Après 45 min**, cliquez ensuite sur le deuxième , puis sur **Après 30 min**;
	- 2.3. sur la ligne **Mise en veille**, cliquez sur le premier v puis sur **Après 10 min**, cliquez ensuite sur la deuxième v puis sur **Après 10 min**;
	- 2.4. sur la ligne **Mise en veille prolongée**, cliquez sur le premier  $\cdot$ , puis sur 20 min, cliquez ensuite sur le deuxième , puis sur **Après 15 min**;
	- 2.5. cliquez sur le bouton **OK**.
- 3. cliquez sur le **X** pour fermer la fenêtre.

Note : les paramètres précédents ne sont que des suggestions ; vous pouvez choisir des options d'alimentation qui sont plus adaptées à vos besoins.

## **Exercice 23b (pour Windows Vista, 7 et 8.1) : comment changer les options d'alimentation***.*

- 1. Indiquez que vous voulez modifier une option d'alimentation avec les actions suivantes :
	- 1.1. cliquez sur le bouton **Démarrer**;
	- 1.2. cliquez sur **Panneau de configuration**;
	- 1.3. avec **Windows 8.1** faites comme suit 1.3.1. à l'**Accueil** frappez sur les touches  $P + A$ , 1.3.2. en haut à droite, cliquez sur **Pannau de configuration**;
	- 1.4. pour afficher par **Catégorie** faite comme suit
		- 1.4.1. à droite de **Afficher par** en haut à droite, cliquez sur la pointe de flèche  $*$  et cliquez sur **Catégorie**;
	- 1.5. à gauche,cliquez sur **Matériel et audio**;
	- 1.6. au centre, dans la section **Options d'alimentation**, cliquez sur **Modifier les conditions de mise en veille de l'ordinateur**;
- 2. Spécifiez vos options d'alimentation avec les actions suivantes :
	- 2.1. sur la ligne **Estomper l'affichage** avec **Windows 7** seulement, sous **Sur la batterie**, cliquez sur la pointe de flèche  $\bullet$  et cliquez sur **5 minutes**, sous **Sur secteur**, cliquez sur la pointe de flèche  $*$  et cliquez sur **10 minutes**;
- 2.2. sur la ligne **Éteindre l'écran**, sous **Sur la batterie**, cliquez sur la pointe de flèche  $\bullet$  et cliquez sur 10 minutes, sous Sur secteur, cliquez sur la pointe de flèche  $\cdot$  et cliquez sur **20 minutes**;
- 2.3. , sur la ligne **Mise en veille** ou **Mettre l'ordinateur en veille,** sous **Sur la batterie**, cliquez sur la pointe de flèche  $\bullet$  et cliquez sur **15 minutes**, sous **Sur secteur**, cliquez sur la pointe de flèche vet cliquez sur 25 minutes;
- 2.4. cliquez sur le bouton **Enregistrer les modifications**.

3. cliquez sur le **X** pour fermer la fenêtre.

Note : les paramètres précédents ne sont que des suggestions ; vous pouvez choisir des options d'alimentation qui sont plus adaptées en fonction de vos besoins.

# **Les prochaines séances de la série** *Facile*

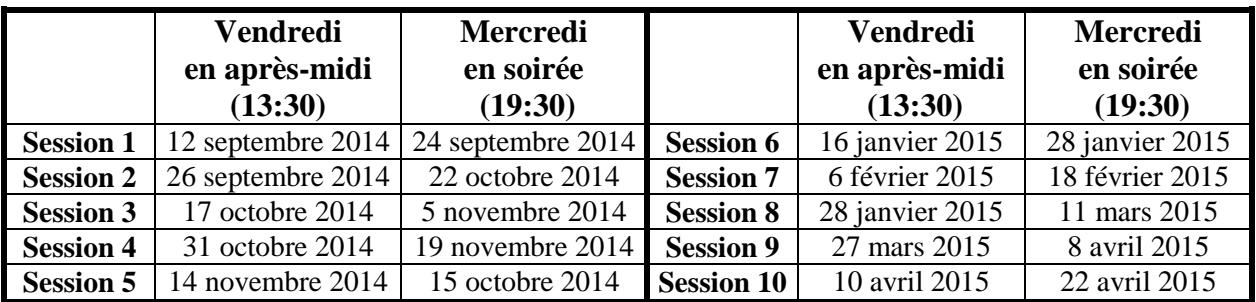

Les séances se tiennent au Chalet Marie-Victorin, 1150 rue Marie-Victorin à St-Bruno. Les dates ci-dessus sont sujettes à changements. Consultez le site du club (**www.cimbcc.org**) pour obtenir les dates finales et une description du contenu des séances.